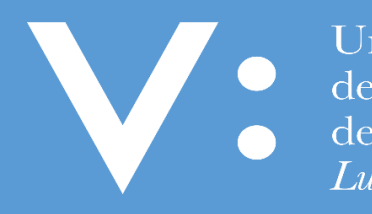

Università ● degli Studi<br>● della Campania Luigi Vanvitelli

# GUIDA PER LA REGISTRAZIONE E PRESENTAZIONE ONLINE DELLA DOMANDA DI IMMATRICOLAZIONE AL PERCORSO FORMATIVO 24 CFU

Ripartizione Gestione Carriere e Servizi agli Studenti Ufficio Anagrafe Studenti Universitari e Contribuzione Studentesca

## **INFO PRELIMINARI**

La presente Guida ha lo scopo di supportare gli utenti per la registrazione e presentazione online della domanda di immatricolazione (standard) al "**Percorso Formativo 24 CFU**" della Università degli Studi della Campania Luigi Vanvitelli.

## **PRIMA di accedere alla procedura di registrazione e presentazione della domanda di immatricolazione, accertatevi di avere a disposizione:**

- Un dispositivo connesso ad internet;
- Una stampante;
- Uno scanner;
- Un documento di identità in corso di validità;
- La tessera riportante il codice fiscale;
- $\bullet$  I dati del diploma di scuola media superiore;
- Le credenziali di accesso ai servizi web dell'Ateneo. Se non disponi delle credenziali effettua la registrazione seguendo le indicazioni dell'apposita [Guida per la registrazione nuovo utente](https://www.unicampania.it/index.php/2011-03-28-06-44-19/immatricolazione-on-line) presente sul sito di Ateneo nell'area dei servizi web degli studenti.

## **Durante la procedura di REGISTRAZIONE ONLINE della domanda di immatricolazione, vi sarà richiesto di caricare (upload):**

- Una scansione obbligatoria del documento di identità;
- Una scansione obbligatoria del codice fiscale;
- Una scansione obbligatoria della foto formato tessera (almeno 266x354 pixel) che mostri in primo piano il volto (da effettuare comunque entro 30 giorni dalla registrazione della domanda di immatricolazione)

# **Durante la procedura di PRESENTAZIONE ONLINE della domanda di immatricolazione, vi sarà richiesto di caricare (upload):**

- Una scansione obbligatoria della predetta domanda di immatricolazione registrata, stampata e firmata;
- Una scansione obbligatoria della ricevuta di pagamento della prima rata di iscrizione;
- Una scansione obbligatoria del "Modello di scelta del Piano di Studio 24CFU"
- Una scansione eventuale del "Modello di Richiesta di Riconoscimento CFU carriera pregressa (con allegata Attestazione dei relativi CFU rilasciata dall'Ateneo presso cui i crediti sono stati acquisiti se diverso da questo Ateneo)

**L'upload della domanda di immatricolazione debitamente firmata dallo studente e quello relativo alla ricevuta di pagamento della prima rata d'iscrizione andrà effettuato nei termini indicati dall'Ateneo, pena la perdita del diritto all'immatricolazione stessa. Si evidenzia che l'esatta data e ora di upload viene registrata nel database dell'Ateneo, pertanto, non saranno validi per l'immatricolazione upload effettuati oltre i termini di presentazione della domanda di immatricolazione previsti dall'Ateneo.** 

## **ASSISTENZA**

E' possibile ottenere:

- assistenza da casa, contattando gli [Uffici di Segreteria Studenti](http://www.unicampania.it/index.php/studenti/segreterie-studenti) competenti, ai recapiti disponibili nell'area del sito web di Ateneo, www.unicampania.it;
- assistenza front office, recandosi presso i predetti Uffici negli orari di apertura al pubblico degli sportelli, riportati nella predetta area web del sito di Ateneo.

### **FASE 1: REGISTRAZIONE ONLINE DELLA DOMANDA DI IMMATRICOLAZIONE**

Home

Per registrare la domanda di immatricolazione online al **Percorso Formativo 24 CFU**, è necessario effettuare il **login** al seguente indirizzo we[b https://esse3.cressi.unicampania.it/Home.do](https://esse3.cressi.unicampania.it/Home.do)

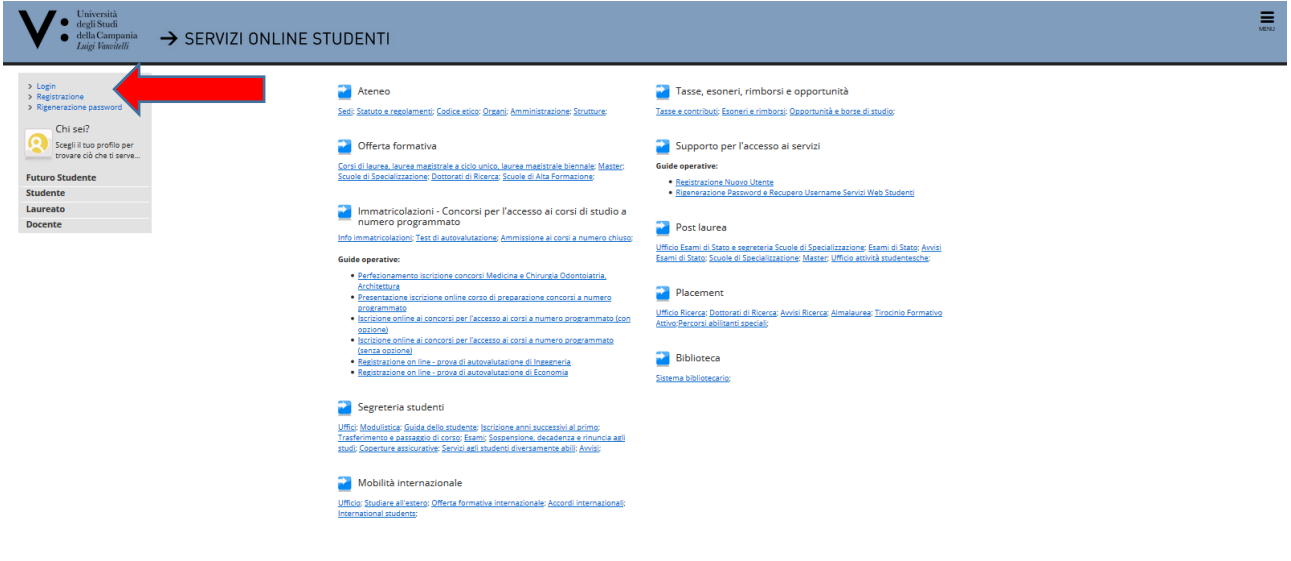

E' necessario utilizzare le credenziali di accesso ai servizi web dell'Ateneo, pertanto in mancanza occorre effettuare la registrazione seguendo le indicazioni dell'apposita [Guida per la registrazione nuovo utente](http://www.unicampania.it/index.php/studenti/procedure-amministrative) presente sul sito di Ateneo nell'area dei servizi web degli studenti.

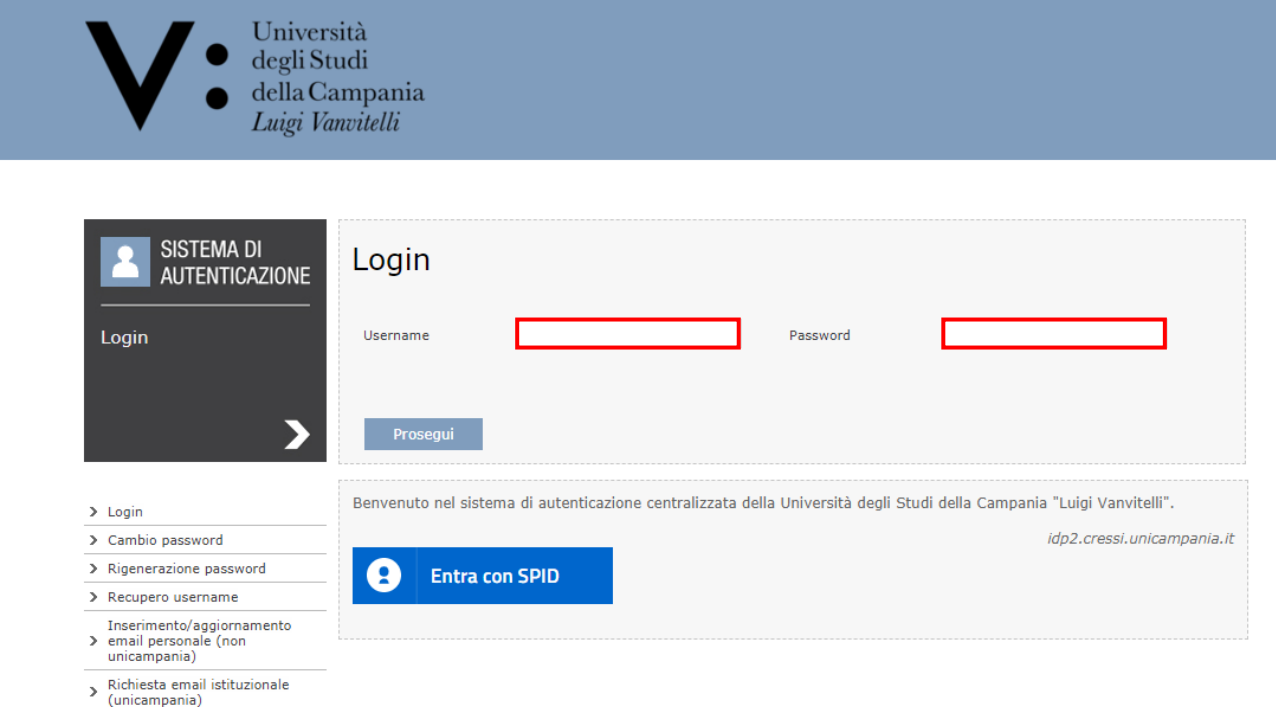

## 1) Cliccare sul "Menu" in alto a destra

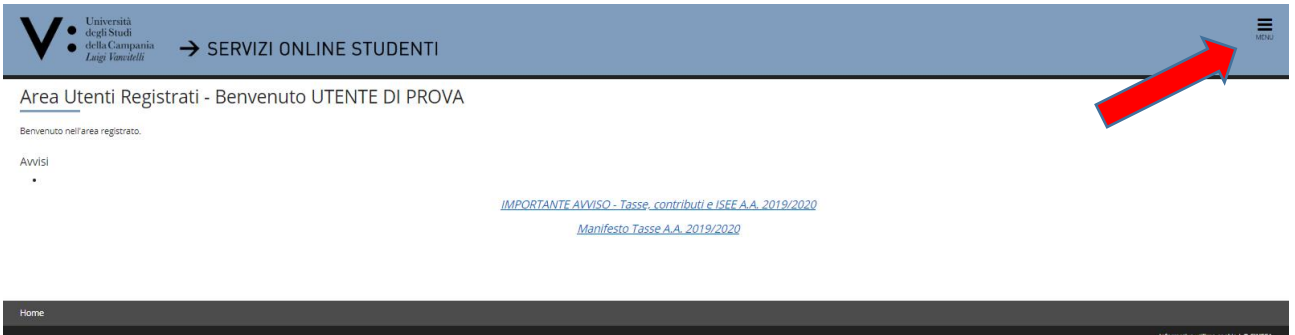

# 2) Quindi, cliccare su "**Segreteria**" ed a seguire su "**Immatricolazione**"

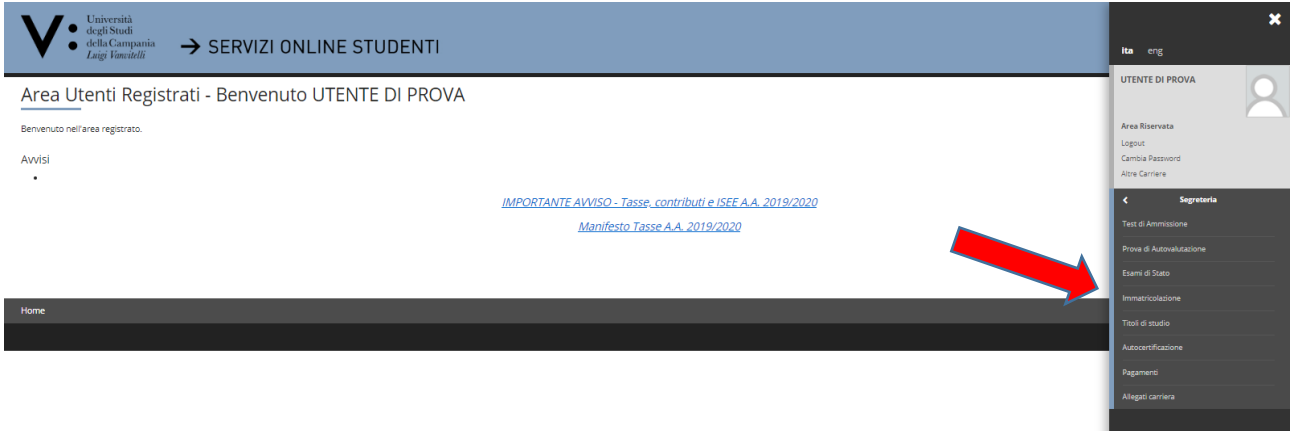

## 3) Confermare cliccando su "**Immatricolazione**"

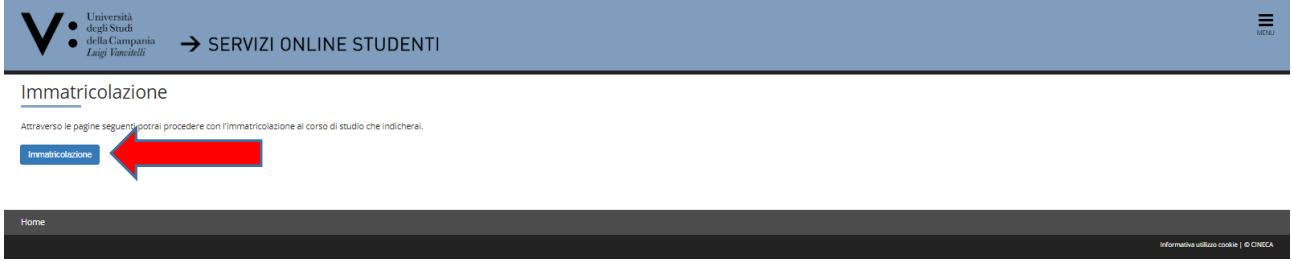

4) Effettuare la "**Scelta del tipo domanda di Immatricolazione**" che si intende registrare ponendo un flag nel tipo domanda "**Immatricolazione Standard**" e cliccare su "**Avanti**";

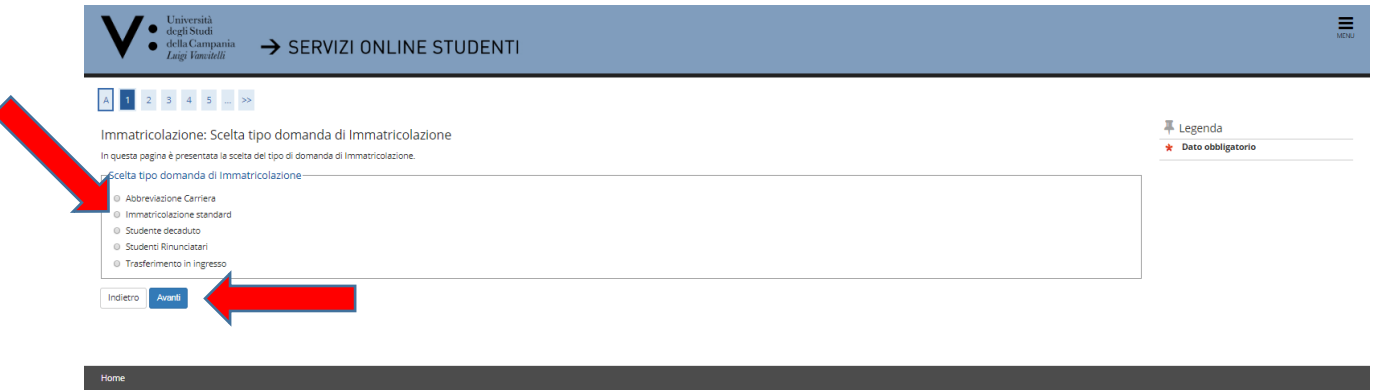

5) Effettuare la scelta della **tipologia di ingresso** inserendo un flag su "**Immatricolazione ai Corsi ad Accesso Libero**" e poi su "**Avanti**"

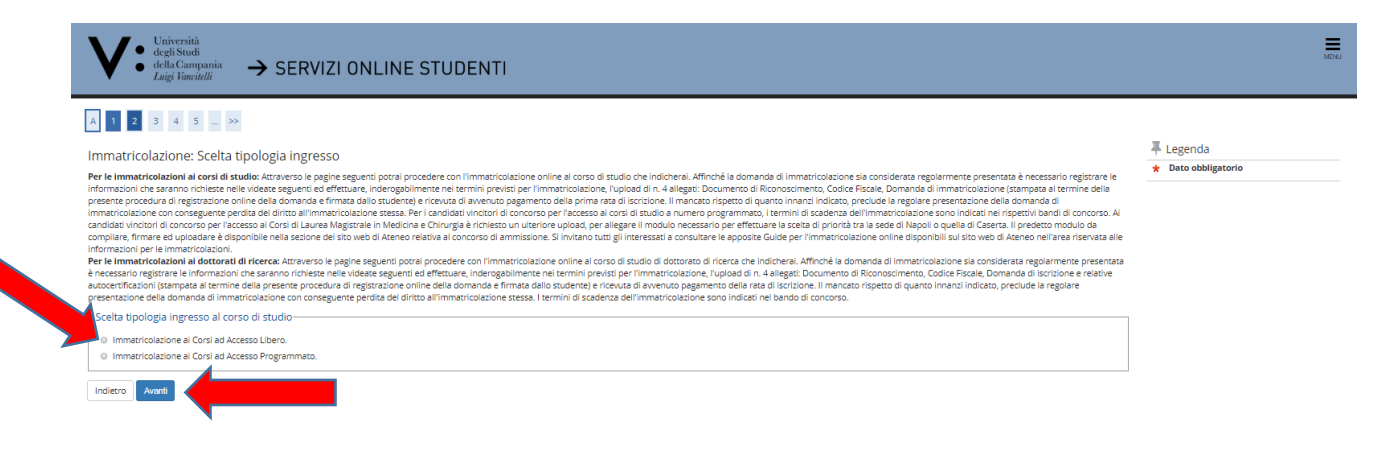

6) Inserire un flag sul **Tipo Corso** (**Corso Singolo 24 CFU**) e poi su "Avanti"

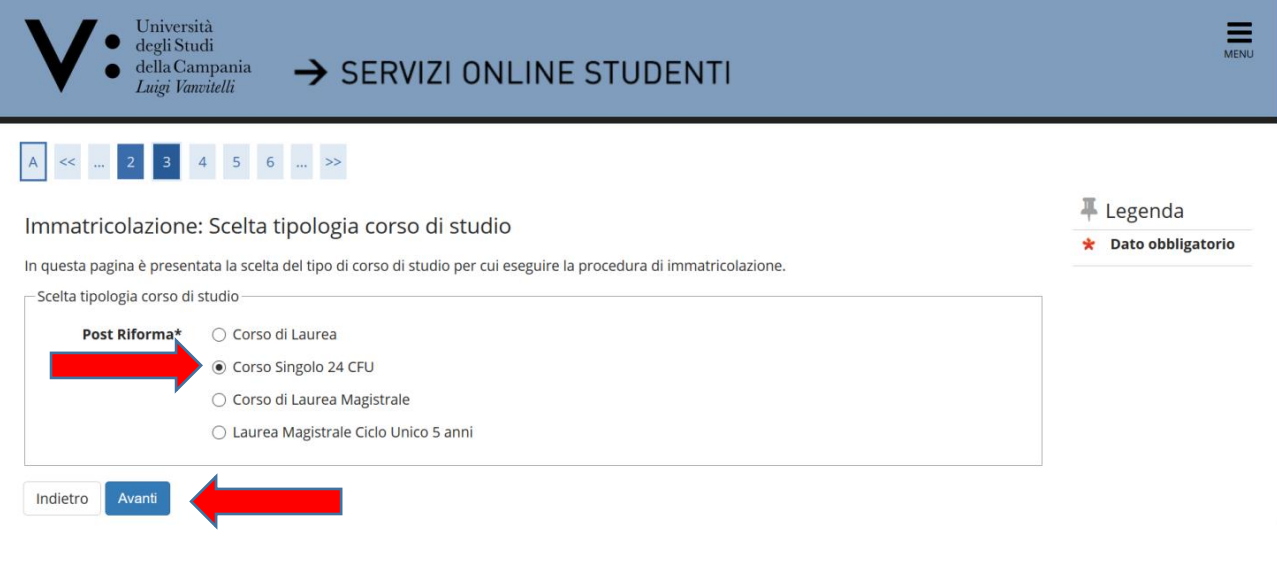

7) Inserire un flag sul **Corso di Studio** (**Percorso Formativo 24 CFU**) e Cliccare su "Avanti"

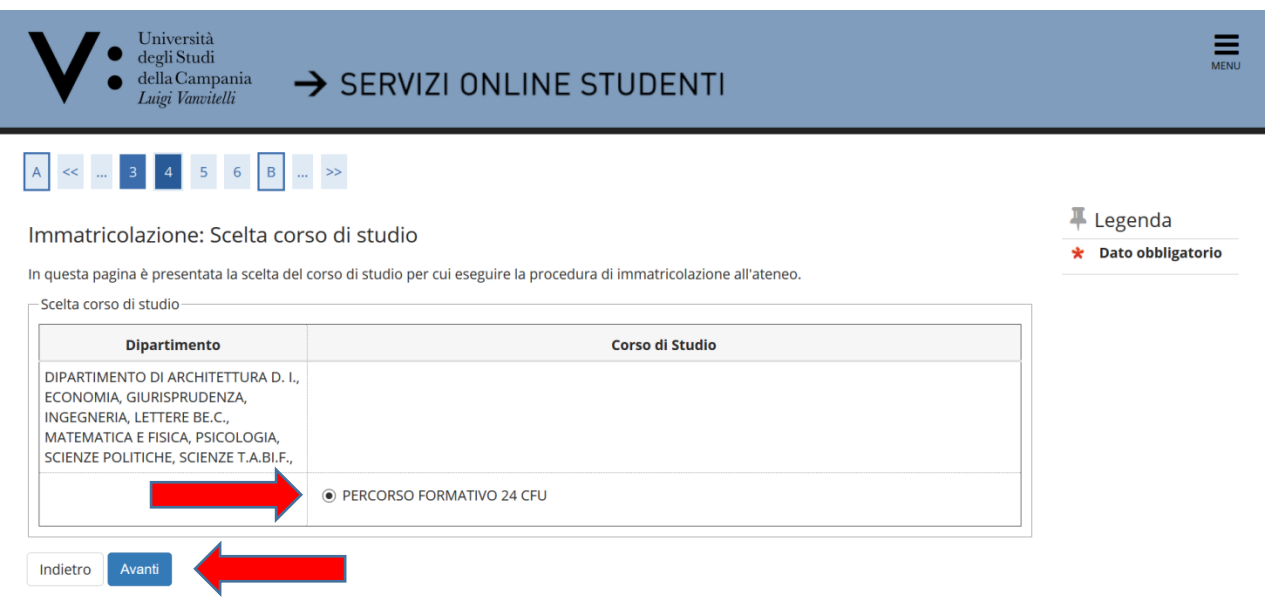

## 8) Cliccare su "**Conferma**"

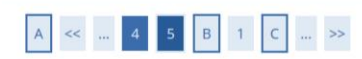

#### Conferma scelta Corso di Studio

In questa pagina sono riepilogate tutte le scelte impostate. Se corrette, procedi con la conferma, altrimenti utilizza il tasto "Indietro" per apportare le modifiche

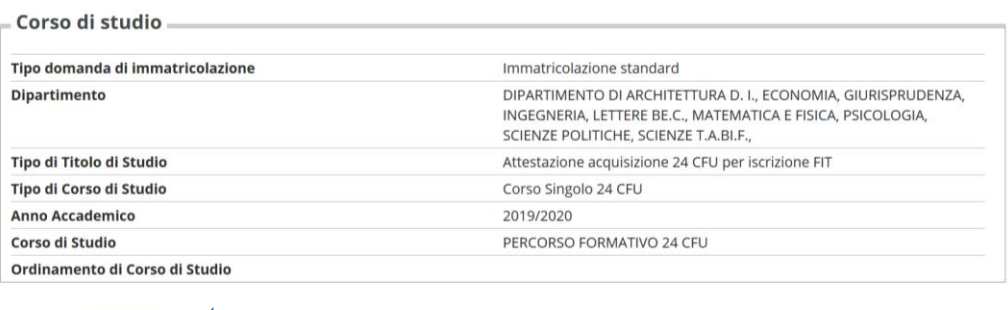

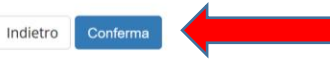

9) Cliccare su "**Vai alla gestione della Autocertificazione**";

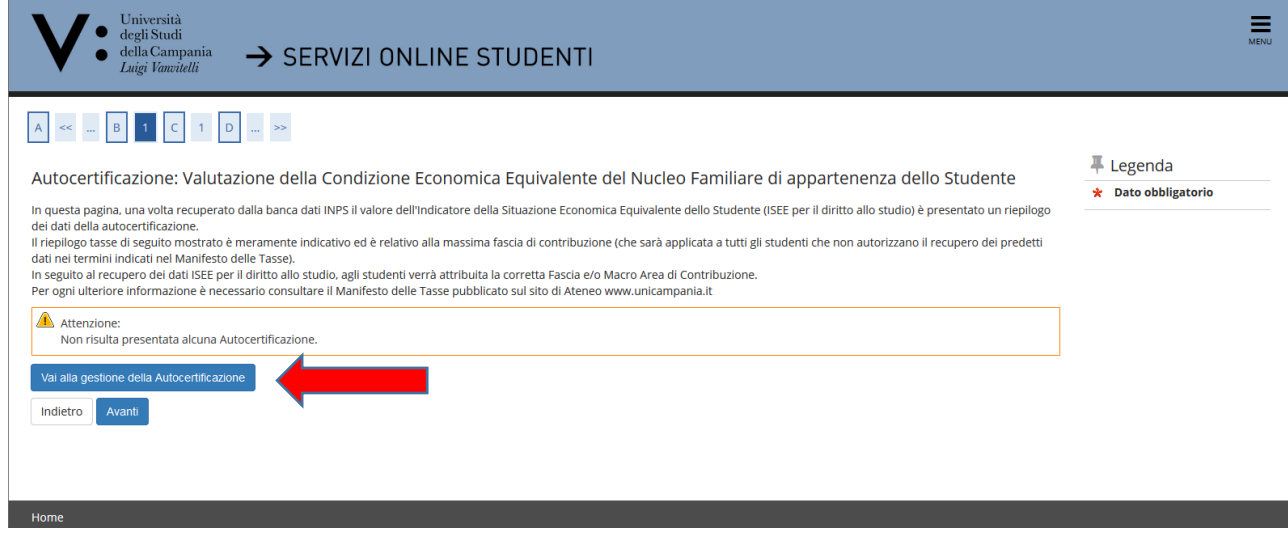

Gli studenti, per beneficiare di riduzioni della contribuzione di iscrizione ai corsi di studio dell'Ateneo, **devono autorizzare l'Ateneo ad acquisire l'ISEE per le prestazioni agevolate per il diritto allo studio universitario direttamente dalla banca dati INPS**.

10) Si precisa che l'inserimento del dato relativo alla prestazione del consenso o del rifiuto dello stesso è sempre obbligatorio, quindi cliccare su "**Accedi**";

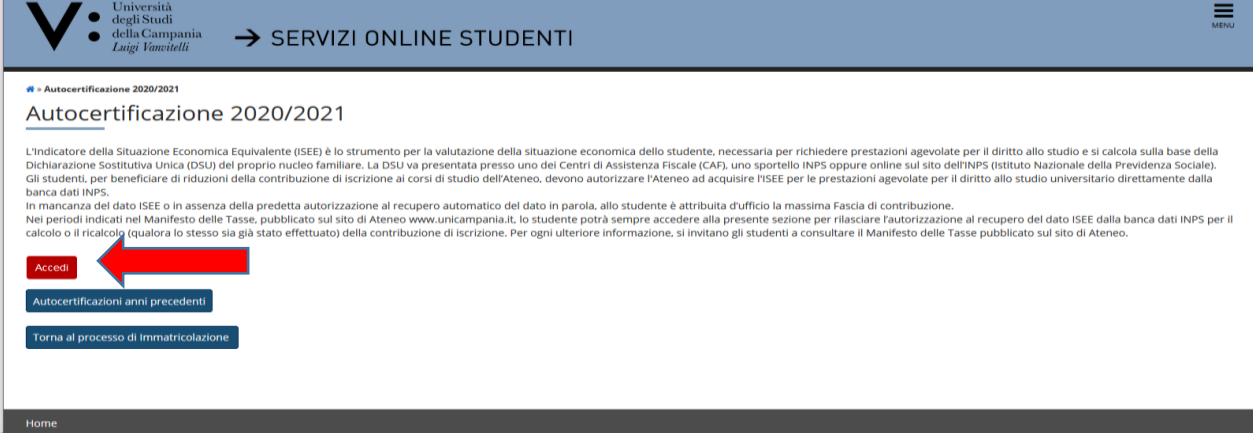

11) Spuntare la casella "**Si**" se si intende **prestare consenso** all'acquisizione da parte dell'Ateneo dell'Isee per il diritto allo studio universitario direttamente dalla banca dati dell'Inps, quindi cliccare su "**Avanti**". In caso contrario, spuntare la casella "**No**", quindi cliccare su "**Avanti**".

Si precisa che la procedura online è l'unica valida per l'acquisizione dell'Iseeu utile al calcolo delle rate di iscrizione e che in caso di mancata autorizzazione al recupero del valore Isee per le prestazioni per il diritto allo studio universitario, cosi come nel caso in cui dalla banca dati Inps non dovessero risultare valori Iseeu riconducibili al nucleo familiare di appartenenza, allo studente sarà **momentaneamente** attribuita la fascia di contribuzione più alta.

**Detta fascia non incide sulla prima rata di iscrizione che è uguale per tutti gli iscritti, a prescindere dalla fascia di contribuzione**.

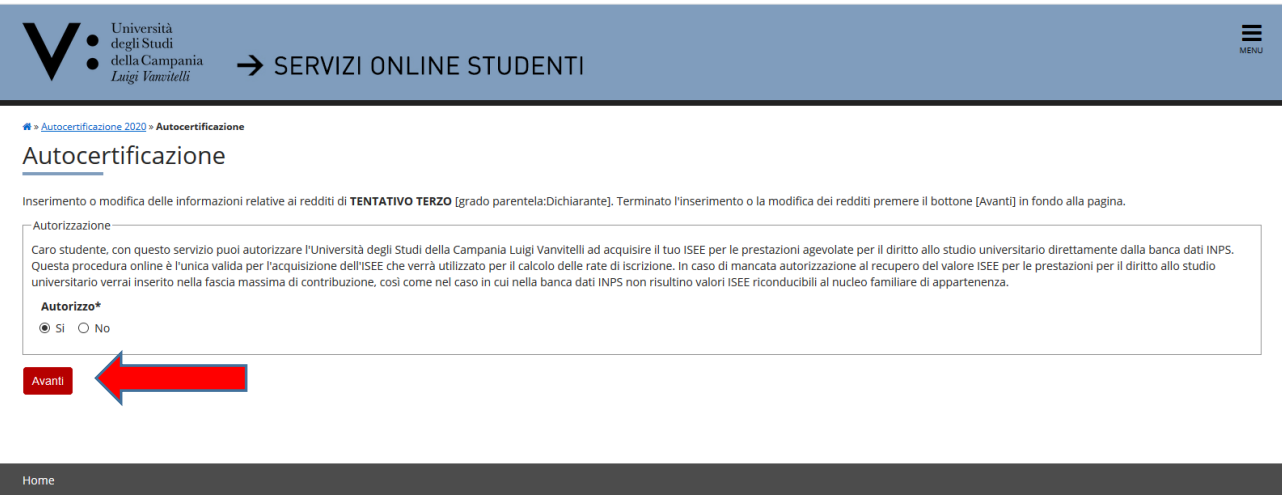

*Nell'eventualità in cui lo studente non abbia prestato consenso al recupero del dato ISEEU direttamente dalla banca dati Inps potrà, in seguito, richiedere all'[Ufficio di Segreteria Studenti](https://www.unicampania.it/index.php/studenti/segreterie-studenti) competente, anche a mezzo mail istituzionale, la riapertura della presente pagina.*

*Una volta riaperta la pagina e prestato il consenso, la procedura in automatico interrogherà la banca dati INPS fino a ricevere risposta (entro circa un'ora dal consenso); effettuerà quindi il ricalcolo tasse e riproporzionerà gli importi dell'eventuale II° rata di iscrizione alla nuova fascia di contribuzione attribuita in base all'ISEEU.* 

*Dopo avere prestato il consenso, qualora non avvenga la generazione automatica del nuovo Modulo di Pagamento PagoPA, lo studente dovrà effettuare richiesta di generazione all'[Ufficio di Segreteria Studenti](https://www.unicampania.it/index.php/studenti/segreterie-studenti) competente, anche a mezzo mail istituzionale. Gli studenti sono in ogni caso obbligati a rispettare i termini di pagamento della II° rata se vogliono evitare di pagare la mora per ritardati pagamenti.*

12) Cliccare, quindi, su "**Presenta Autocertificazione**";

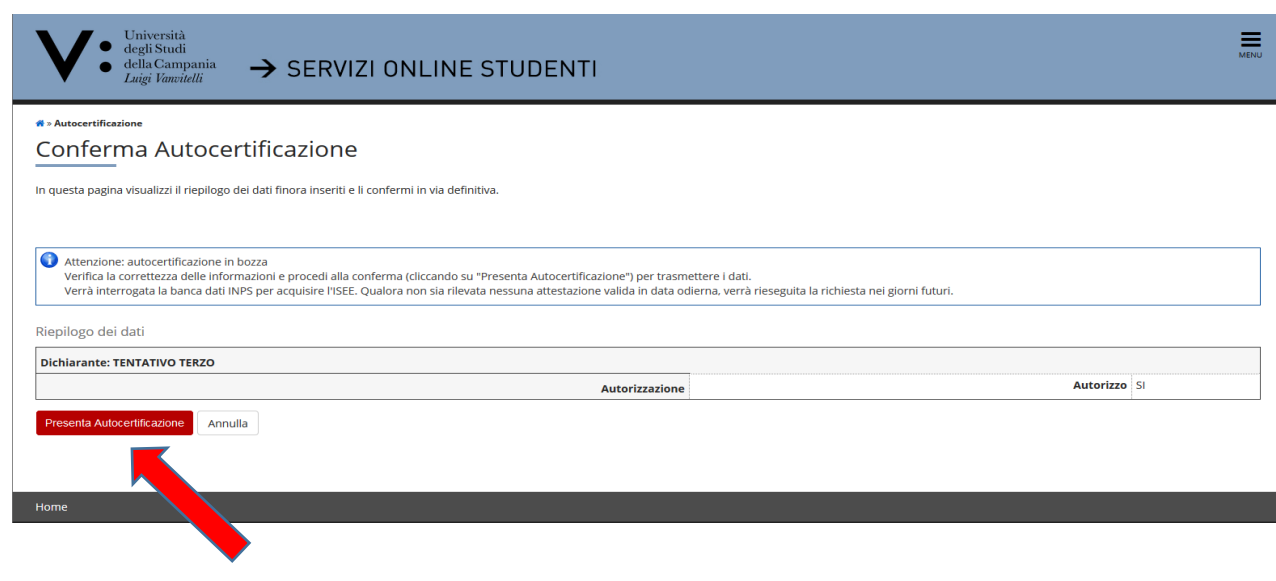

13) Verificato l'esito positivo della presentazione dell'autocertificazione, cliccare su "**OK**";

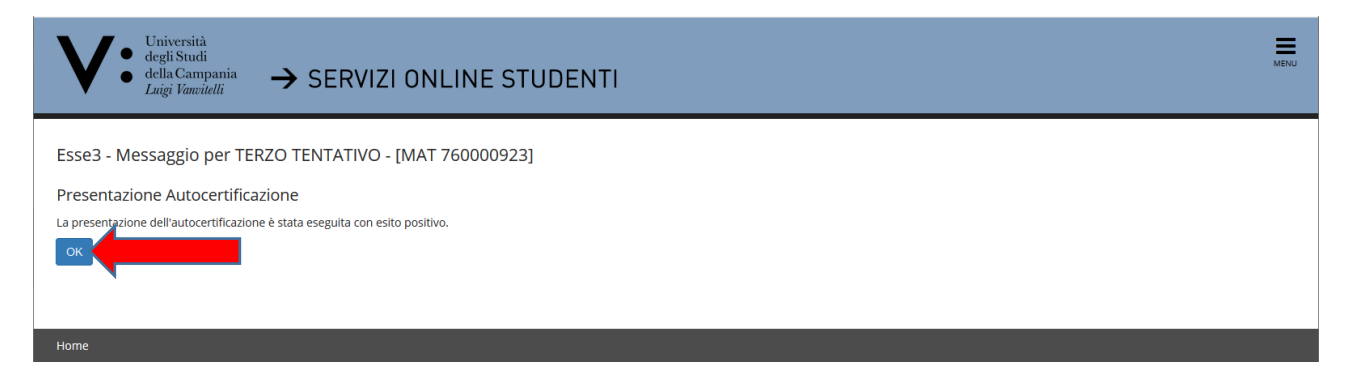

14) A seguire, cliccare su "**Torna al processo di Immatricolazione**";

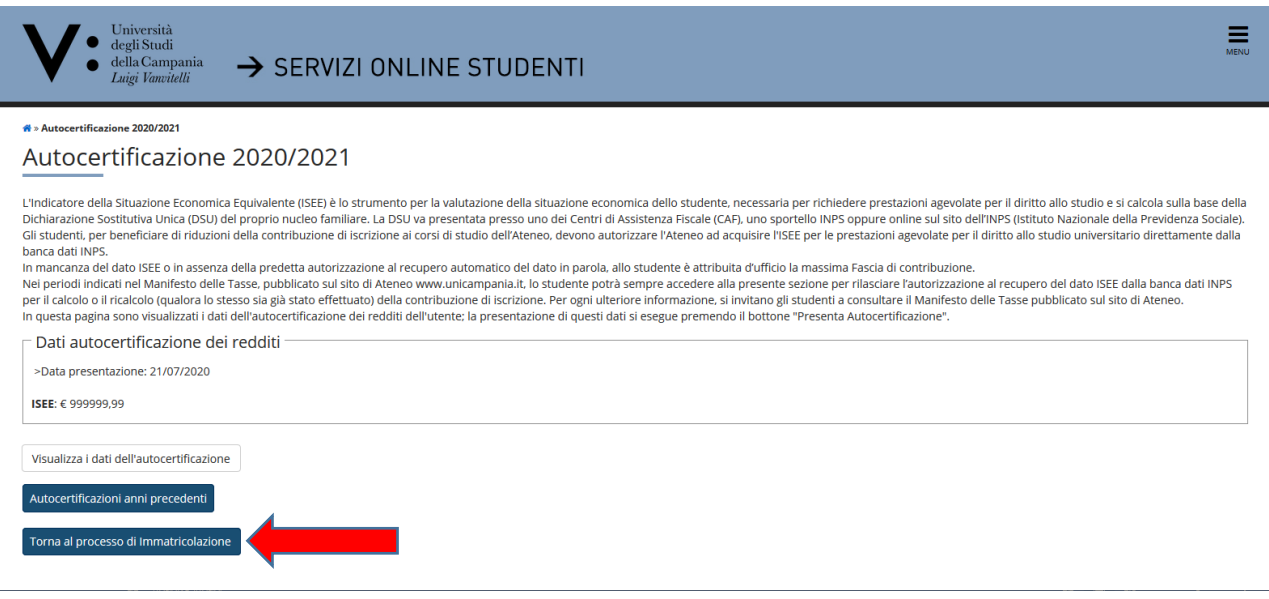

Il valore ISEE € 999999,99 è un default temporaneo della procedura che verrà visualizzato fino all'avvenuto riscontro della banca dati INPS del valore ISEE in essa presente. Quindi, cliccare comunque su "Torna al processo di Immatricolazione" per procedere alla presentazione della domanda di immatricolazione.

15) In questa pagina è presentato un riepilogo dei dati della autocertificazione. Quindi, cliccare su "**Avanti**";

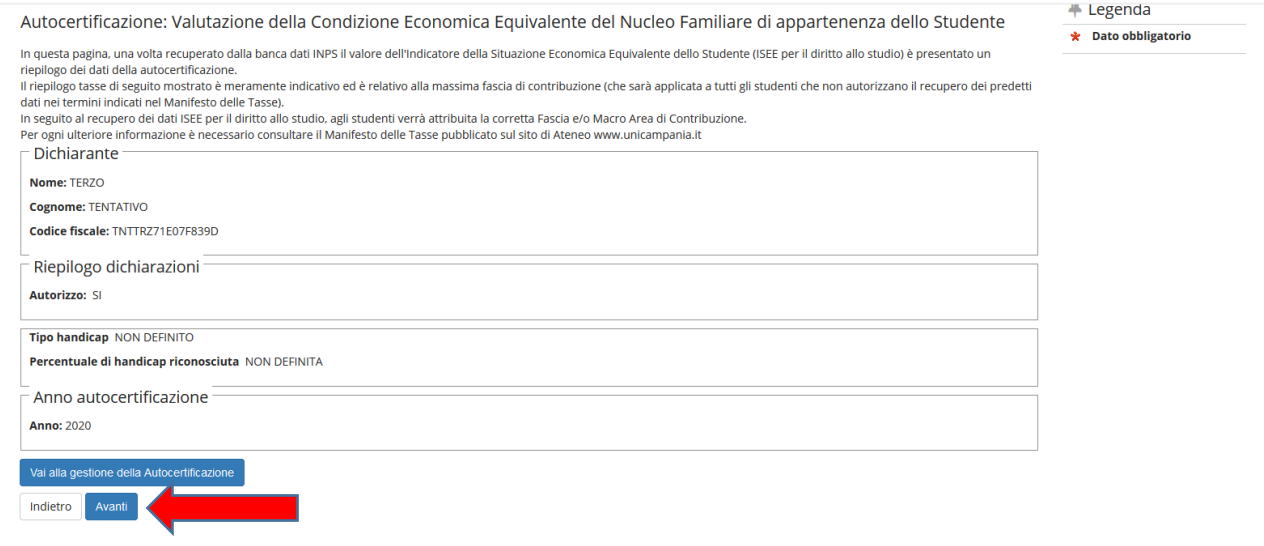

16) Cliccare su "**Avanti**" (oppure inserire dichiarazione di invalidità);

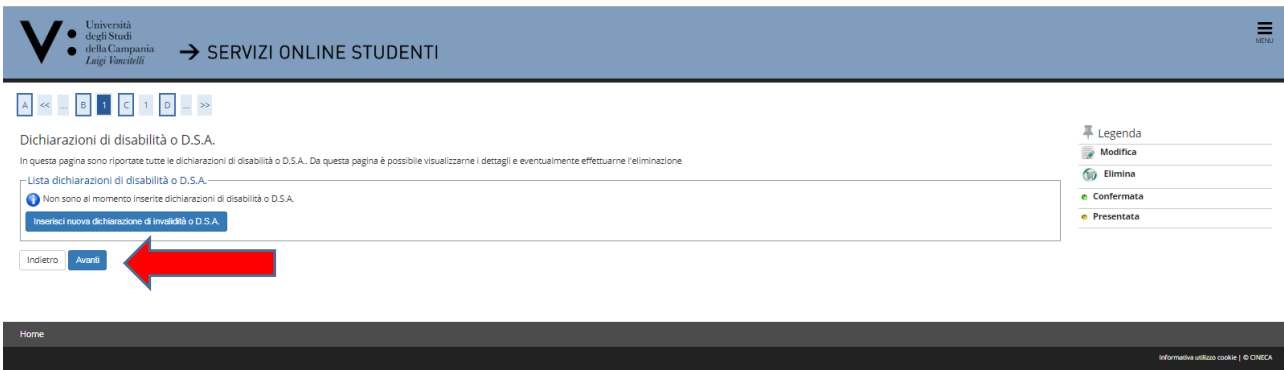

17) Effettuare l'**upload della foto** tessera in formato digitale e cliccare su "**Conferma**". Questa operazione non è bloccante e può essere effettuata anche dopo aver concluso la presentazione della domanda di immatricolazione. In ogni caso l'upload andrà comunque effettuato entro e non oltre i 30 giorni successivi all'avvenuta registrazione della domanda di immatricolazione.

La foto deve soddisfare i seguenti requisiti:

- Avere larghezza: 35 mm (minimo 266 pixel)
- Avere altezza: 40 mm (minimo 354 pixel)
- Avere formato: jpeg (estensione .jpg)
- Visualizzazione del viso in primo piano e delle spalle (il viso deve occupare il 70/80% della foto);
- Ritrarre la persona con lo sguardo diretto verso l'obiettivo e gli occhi aperti;
- Essere a fuoco e nitida;
- Avere un livello ottimale di luminosità e contrasto;

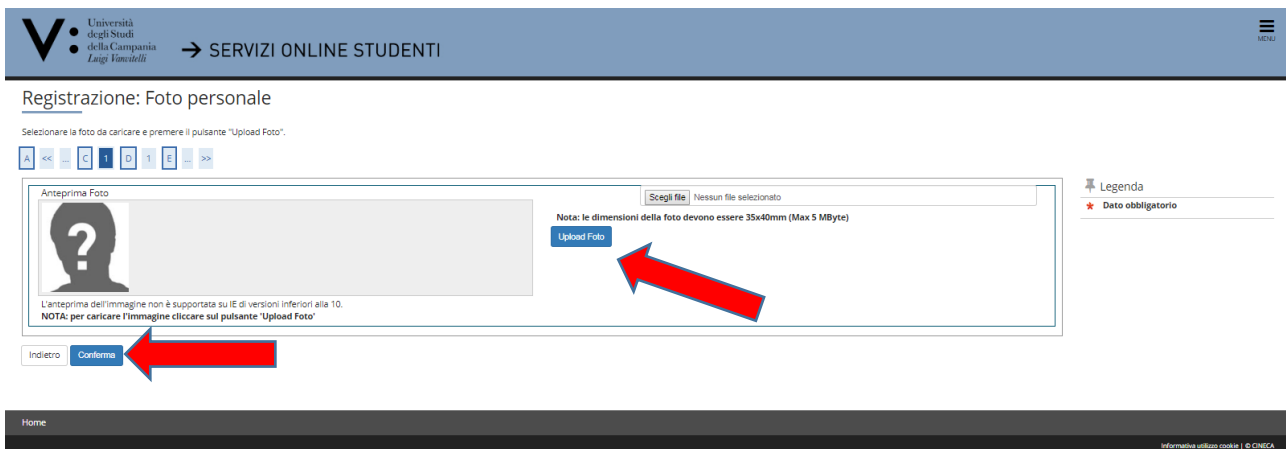

18) Inserire i dati relativi al **titolo di accesso al corso di studio** per il quale si sta registrando la domanda di immatricolazione (nel caso l'informazione fosse stata già inserita, vi sarà un flag verde di avvenuto inserimento).

 Cliccare quindi su "**Inserisci**" in corrispondenza dell'Opzione 1 se il titolo (di diploma superiore) è conseguito all'estero, Opzione 2 se il titolo è conseguito in Italia

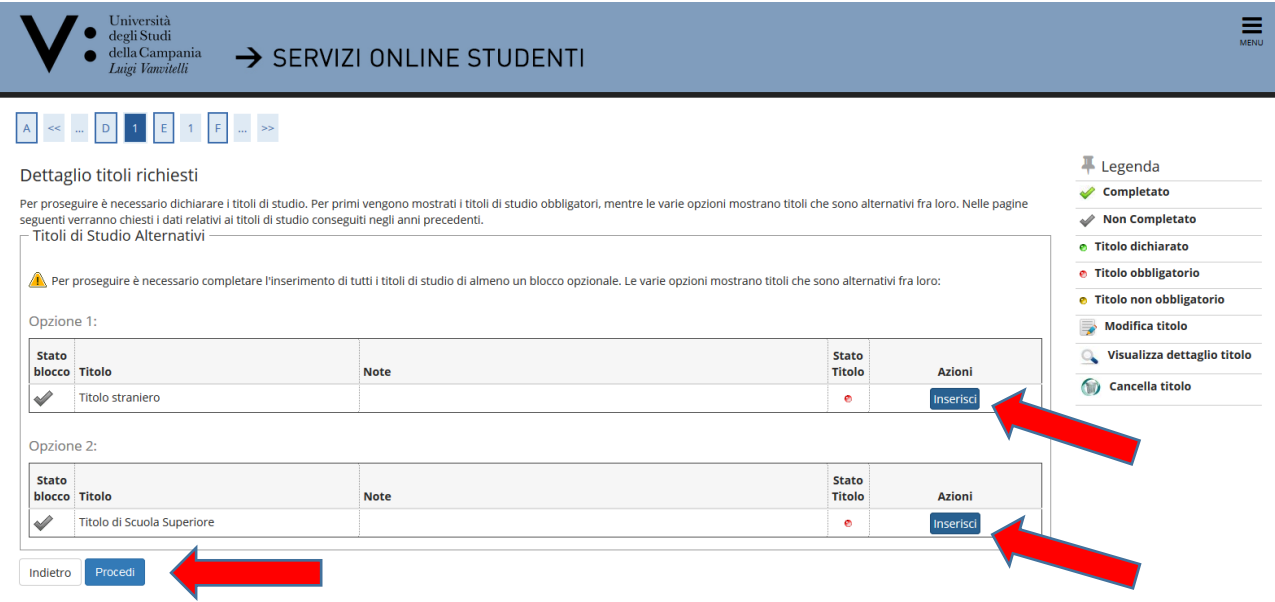

19) Indicare il dettaglio titoli richiesto, quindi cliccare su "**Procedi**"

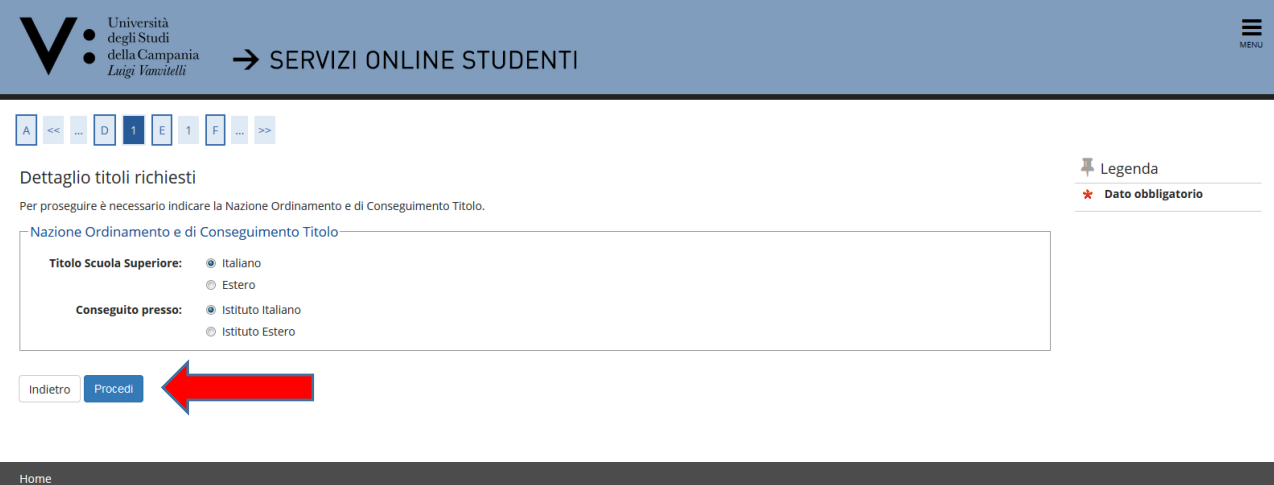

Effettuare la ricerca dell'Istituto presso il quale il titolo è stato conseguito. Impostare tra i criteri di ricerca la Provincia, il Comune sede dell'Istituto e la Tipologia Scuola (nel caso di Istituti polifunzonali quali ad esempio alcuni Licei Statali inserire la tipologia "**Istituto Superiore**" e non Liceo Scientifico o Liceo Classico) e cliccare su "**Cerca Istituto**"

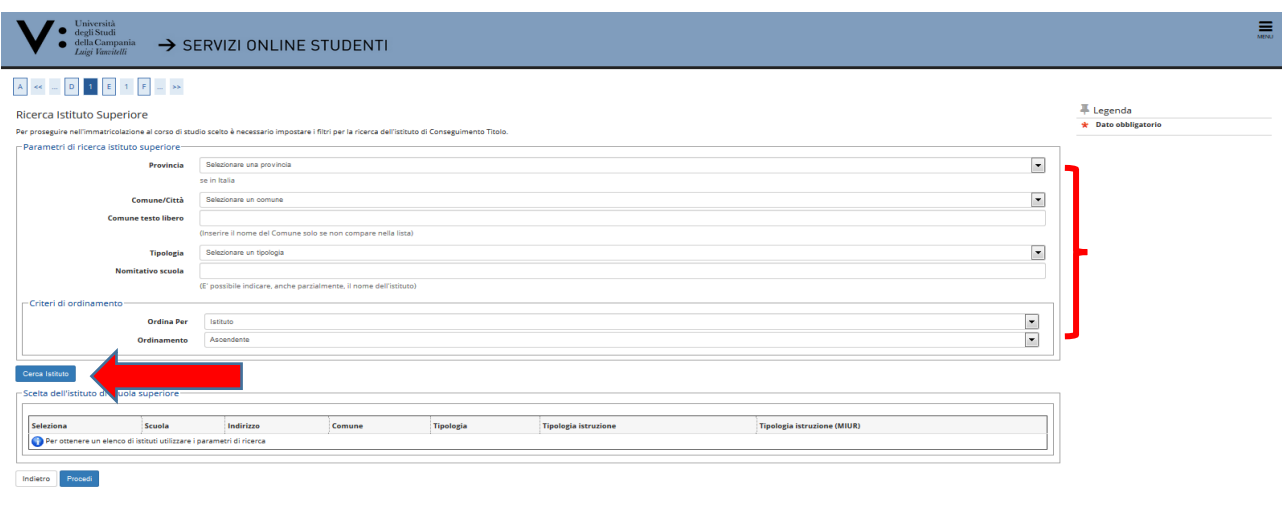

## Inserire il flag in corrispondenza dell'Istituto cercato e cliccare su "Avanti"

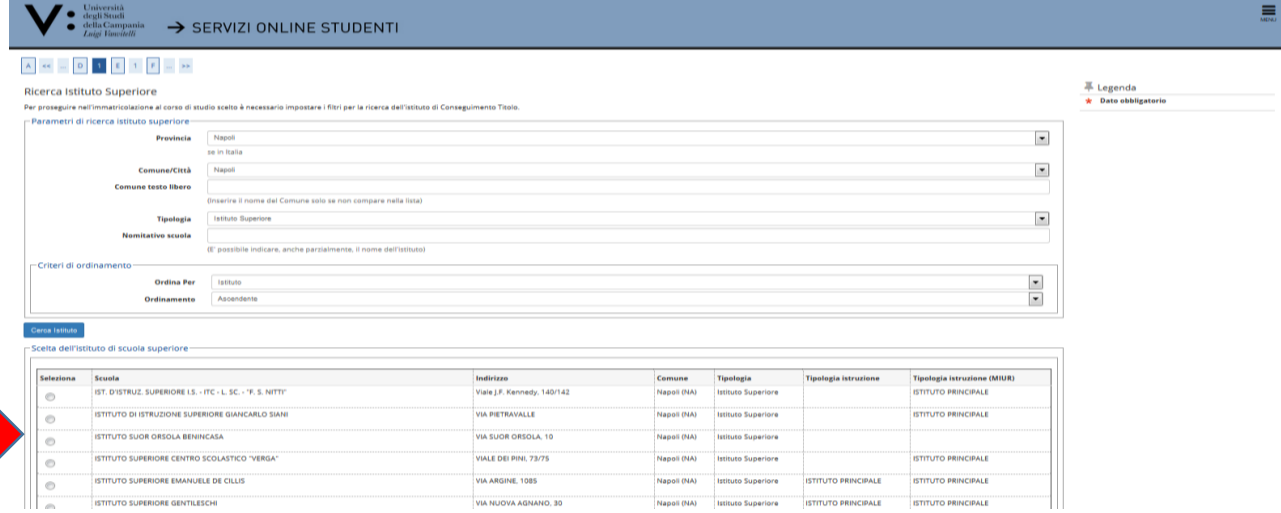

Inserire i dati del Tipo Diploma Maturità. I campi contrassegnati con l'asterisco prevedono l'obbligatoria compilazione (nel campo Indirizzo, non obbligatorio, va inserito l'eventuale indirizzo formativo - ad es. sperimentale - ). Cliccare quindi su "**Procedi**"

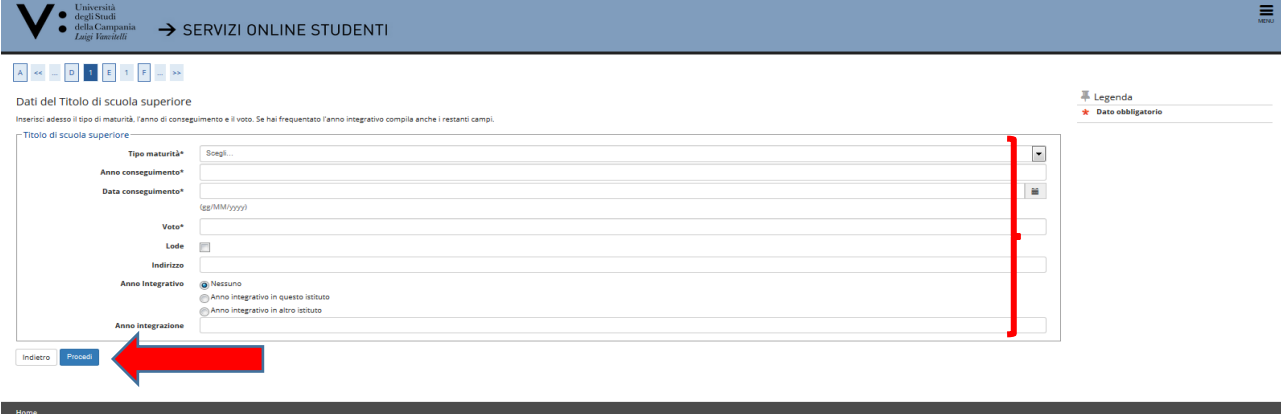

La presenza del flag verde, in corrispondenza dello Stato Titolo di un blocco di Opzione, consente il proseguimento della registrazione della domanda di immatricolazione. Cliccare, quindi, su "**Procedi**"

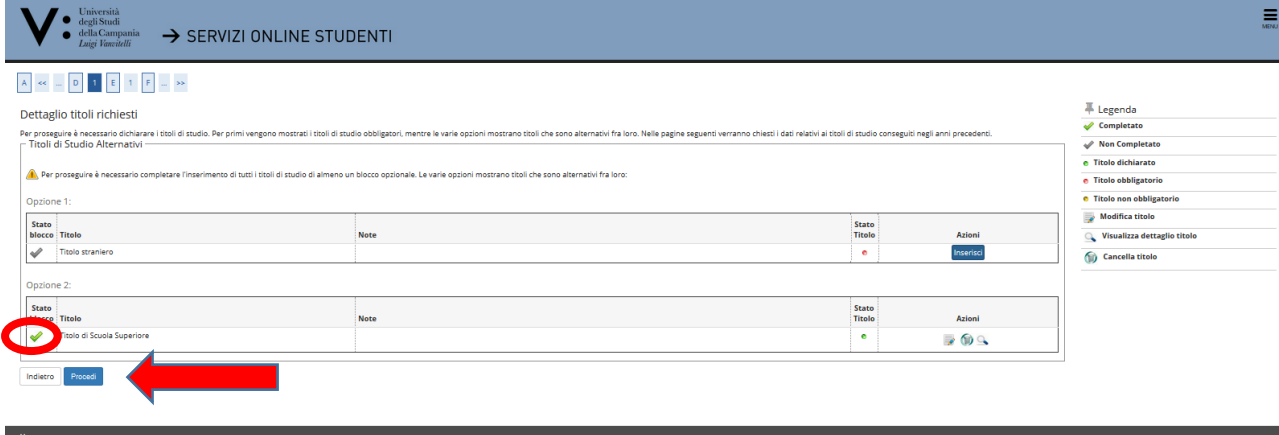

20) Compilare il questionario obbligatorio di orientamento cliccando sul tasto "**Compila**". Al termine, confermare il questionario a mezzo dell'apposito pulsante "**Conferma**", lo status muterà in un pallino verde. Quindi, cliccare sul pulsante "**Esci**" ed a seguire sul pulsante "**Avanti**".

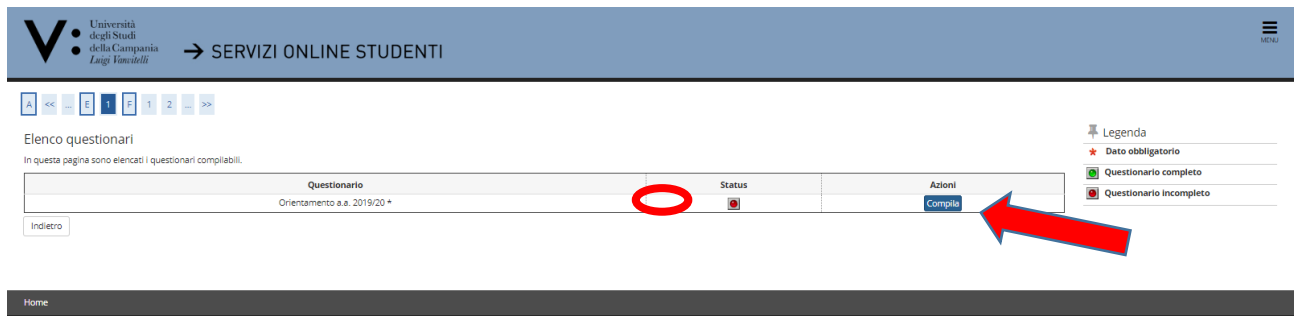

21) Inserire "**l'anno accademico**" e la "**data di prima immatricolazione al sistema universitario italiano**".

In caso di esistenza di carriere universitarie pregresse, è necessario inserire il corretto anno accademico di prima immatricolazione al sistema universitario italiano. Qualora non si ricordasse l'esatta data di prima immatricolazione è possibile impostare la data nel seguente modo:

- giorno 05
- mese 11
- anno solare (indicare il reale anno solare di prima immatricolazione al sistema universitario italiano).

Recuperare, quindi, dalla lista valori la denominazione **dell'Ateneo di prima immatricolazione al sistema universitario.**

Nel caso in cui, invece, si stia effettuando per la prima volta l'iscrizione al sistema universitario italiano (senza alcuna carriera universitaria pregressa) inserire l'anno accademico al quale si riferisce la procedura di registrazione dell'immatricolazione e impostare la data di immatricolazione, riportando la data in cui si sta effettuando la registrazione online della domanda di immatricolazione. Recuperare, quindi, dalla lista valori la denominazione "Università degli Studi della Campania Luigi Vanvitelli"

# Cliccare, quindi, su "**AVANTI**"

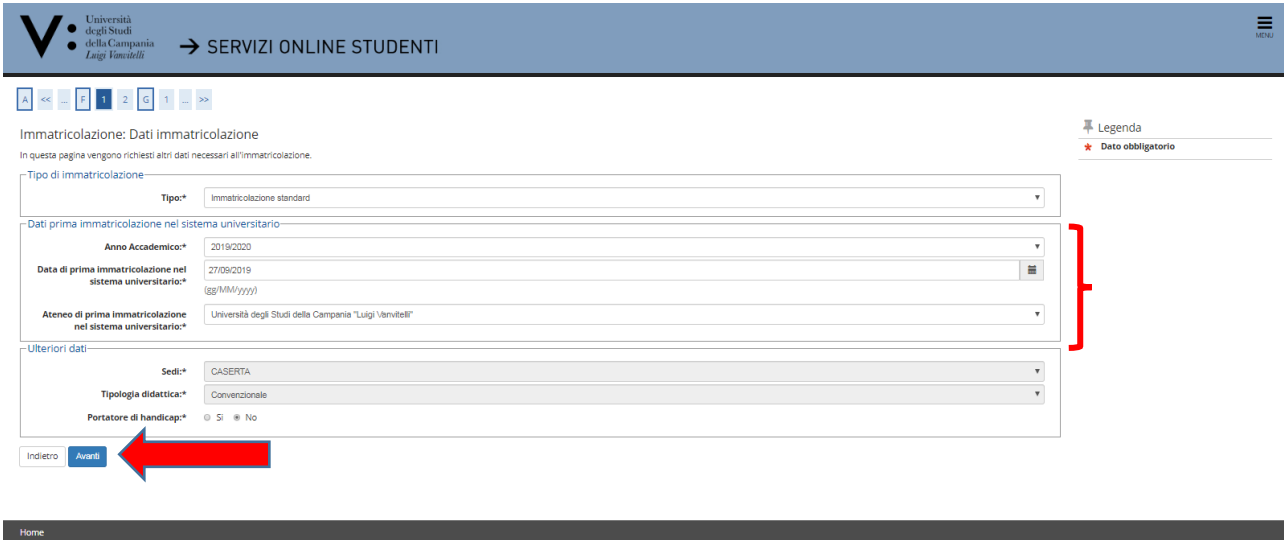

22) Nella successiva schermata di riepilogo, cliccare su "**Conferma**"

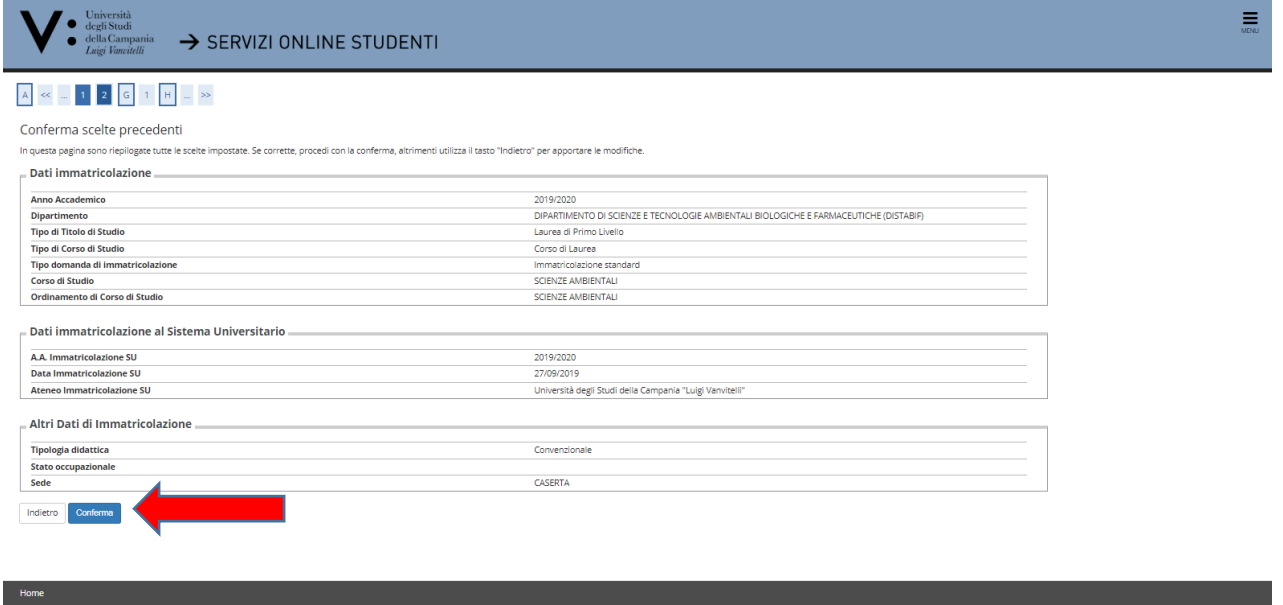

## 23) Effettuare l'**upload** degli "**allegati alla domanda di immatricolazione**"

In questa fase è obbligatorio effettuare l'upload del **documento di riconoscimento** in corso di validità e del **codice fiscale**. Il mancato upload NON consente il proseguimento della registrazione della domanda di immatricolazione.

Cliccare su "**Inserisci Allegato**" in corrispondenza della Tipologia di allegato "**Documento di riconoscimento**".

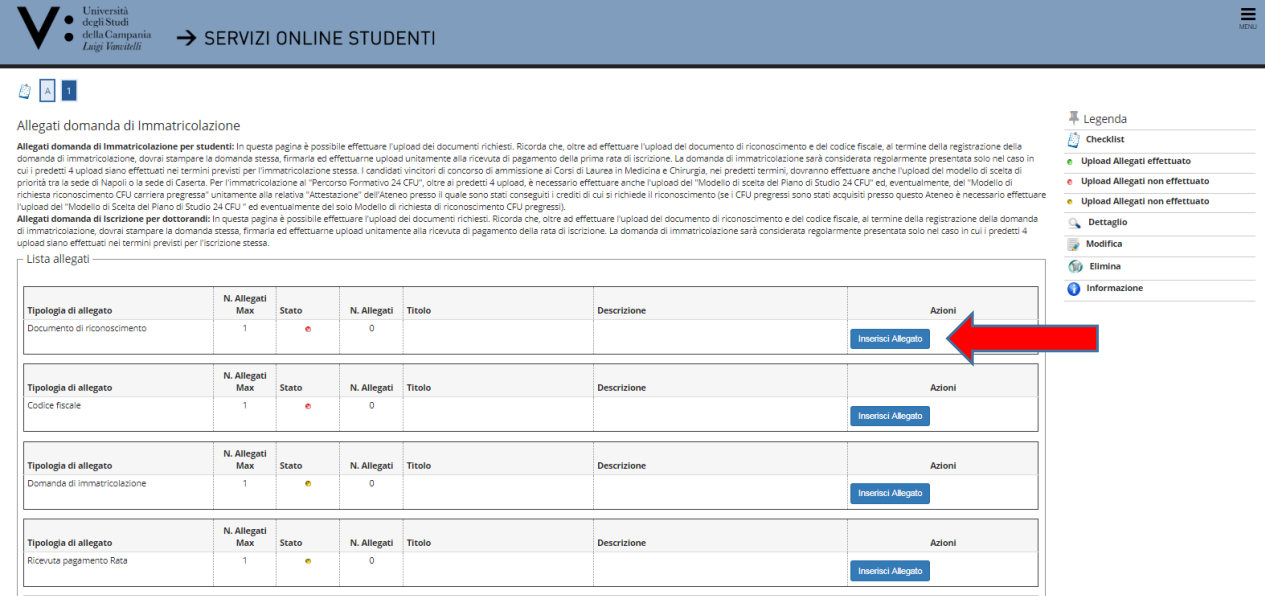

Cliccare quindi su "**Sfoglia file**" e recuperare il file del documento di riconoscimento in precedenza scansionato e salvato sul dispositivo che si sta utilizzando, cliccare quindi su "**Avanti**"

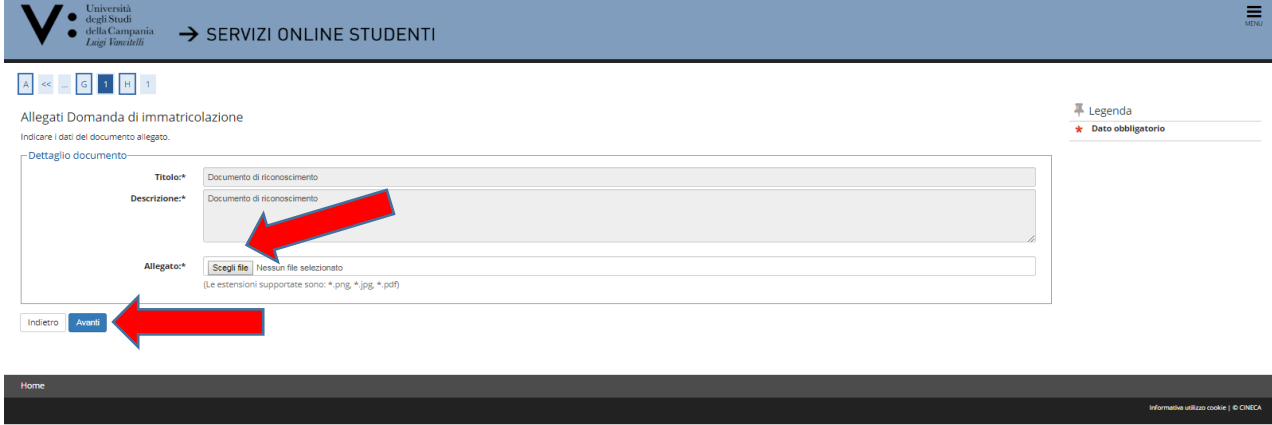

Ripetere l'operazione per effettuare l'upload del codice fiscale in corrispondenza della Tipologia allegato "**Codice Fiscale**".

Effettuati i due upload, appariranno due pallini verdi in corrispondenza dello stato dei documenti allegati. A questo punto sarà possibile cliccare su "**Avanti**" per proseguire nella registrazione della domanda di immatricolazione;

#### *ATTENZIONE*

*L'upload della domanda di immatricolazione (stampata al termine della registrazione online) debitamente firmata dallo studente e quello relativo alla ricevuta di pagamento dello IUV di prima rata d'iscrizione (disponibile, per la stampa e il pagamento presso una delle Agenzie del Sistema bancario italiano o per il pagamento online con carta di credito, al termine della registrazione online della domanda di immatricolazione) andrà effettuato, entro i termini previsti dall'Ateneo, pena la perdita del diritto all'immatricolazione stessa. Si evidenzia che l'esatta data e ora di upload viene registrata nel database dell'Ateneo, pertanto, non saranno validi per l'immatricolazione upload effettuati oltre i termini di presentazione della domanda di immatricolazione previsti dall'Ateneo.*

*Per le immatricolazioni al "Percorso Formativo 24 CFU", oltre ai predetti 4 upload, è necessario effettuare anche l'upload del "Modello di scelta del Piano di Studio 24 CFU" ed, eventualmente, del "Modello di richiesta riconoscimento CFU carriera pregressa" unitamente alla relativa "Attestazione" dell'Ateneo presso il quale sono stati conseguiti i crediti di cui si richiede il riconoscimento (se i CFU pregressi sono stati acquisiti presso questo Ateneo è necessario effettuare l'upload del "Modello di Scelta del Piano di Studio 24 CFU " ed eventualmente del solo Modello di richiesta di riconoscimento CFU pregressi).*

#### 24) Cliccare su "**Stampa Domanda di Immatricolazione**"

Sulla domanda di immatricolazione cosi stampata apporre la firma ed effettuare la scansione, per il successivo caricamento (UPLOAD) in fase **di PRESENTAZIONE ONLINE** della stessa.

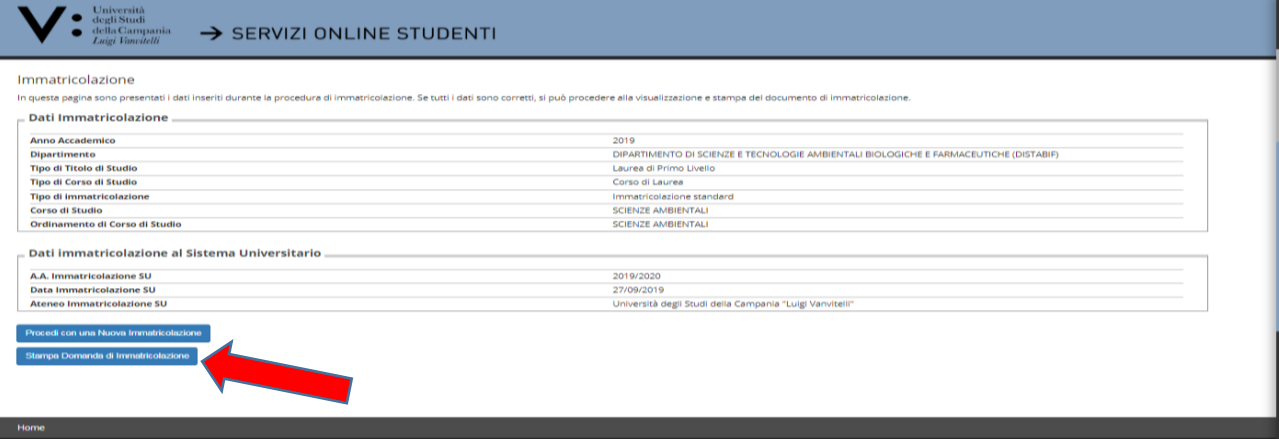

Dopo aver stampato la domanda, tornare indietro con la freccia del browser o rientrare effettuando nuovamente il login.

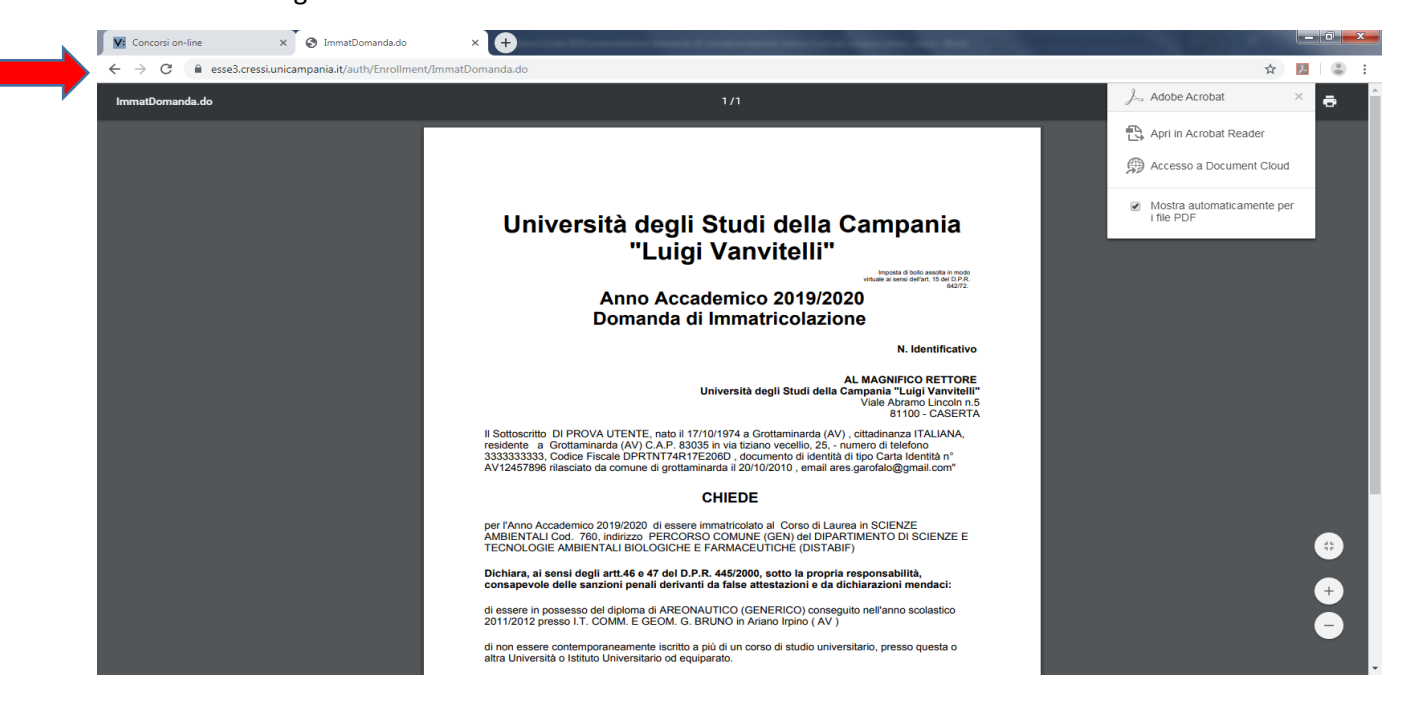

25) Per effettuare il pagamento della prima rata d'iscrizione, cliccare su "**Segreteria**" e poi su "**Pagamenti**";

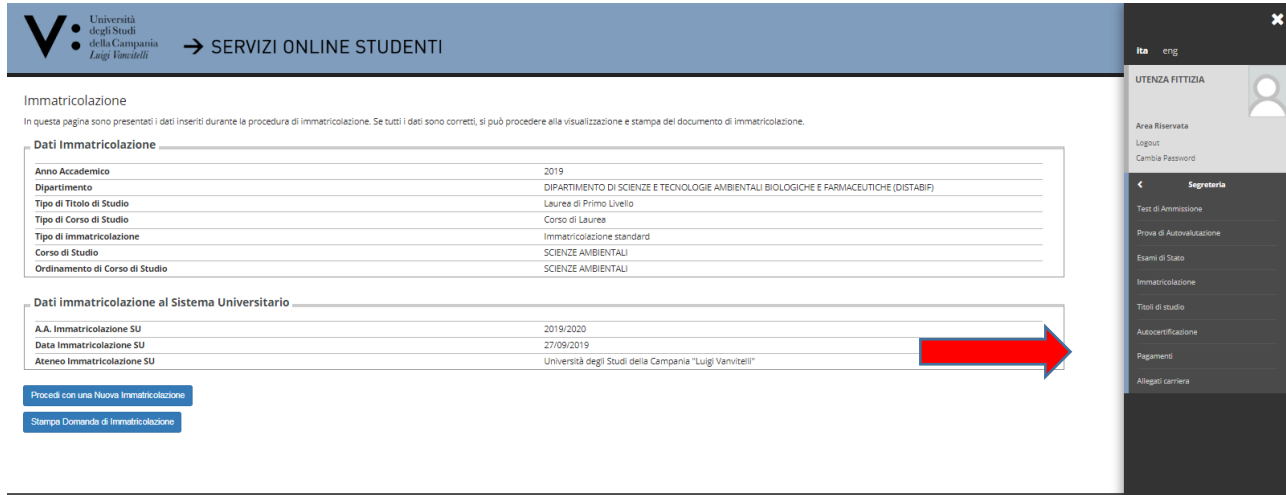

Cliccare sul numero blu della fattura relativa alla Tassa di iscrizione da pagare

Home

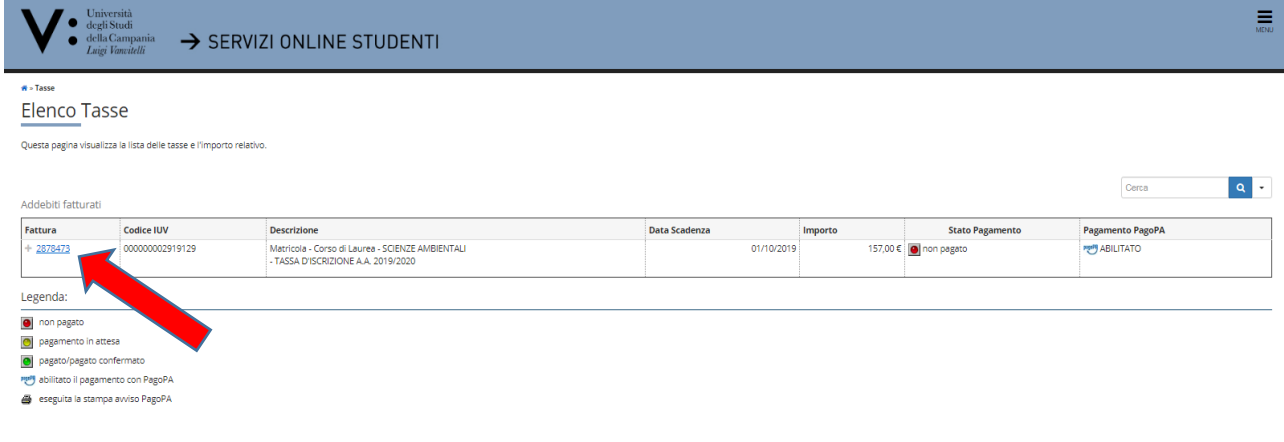

Cliccare su "**Paga con PagoPA**" (modalità prevista per i pagamenti alle Pubbliche Amministrazioni), per effettuare il pagamento attraverso canali online di banche e altri Prestatori di Servizi di Pagamento (PSP) oppure su "**Stampa avviso per PagoPA**" per ottenere il modulo da stampare per pagamenti attraverso canali fisici (sportello) di banche e altri Prestatori di Servizi di Pagamento (PSP).

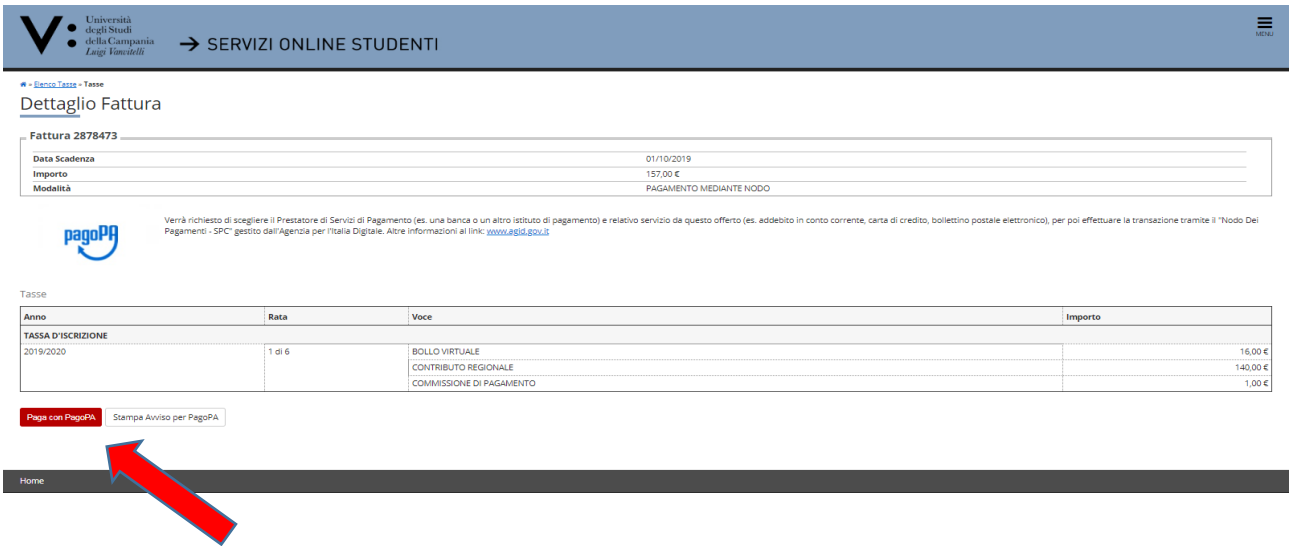

Una volta eseguito il pagamento, effettuare la scansione della ricevuta per il successivo caricamento (UPLOAD) in fase di PRESENTAZIONE ONLINE della stessa unitamente alla Domanda di Immatricolazione. Procedere quindi alla Fase 2 di seguito indicata.

## **FASE 2: PRESENTAZIONE ONLINE DELLA DOMANDA DI IMMATRICOLAZIONE E DELLA RICEVUTA DI PAGAMENTO DELLA PRIMA RATA D'ISCRIZIONE (UPLOAD FINALE)**

**LA DOMANDA DI IMMATRICOLAZIONE** innanzi registrata online, non va consegnata presso gli sportelli degli Uffici di Segreteria competenti ma **VA FIRMATA E PRESENTATA UNICAMENTE IN MODALITA' ONLINE**, effettuando l'upload della stessa unitamente a quello relativo alla ricevuta di pagamento (PagoPa) della prima rata.

L'upload della domanda di immatricolazione (stampata al termine della registrazione online) debitamente firmata dallo studente e quello relativo alla ricevuta (PagoPa) di pagamento di prima rata d'iscrizione (disponibile, per la stampa e il pagamento presso una delle Agenzie del Sistema bancario italiano o per il pagamento online con carta di credito, al termine della registrazione online della domanda di immatricolazione), andrà effettuato entro i termini indicati dall'Ateneo, pena la perdita del diritto all'immatricolazione stessa. Si evidenzia che l'esatta data e ora di upload viene registrata nel database dell'Ateneo, pertanto, non saranno validi per l'immatricolazione upload effettuati oltre i termini di presentazione della domanda di immatricolazione previsti dall'Ateneo.

**Per le immatricolazioni al "Percorso Formativo 24 CFU", oltre ai predetti 4 upload, è necessario effettuare (nel termine indicato dall'Ateneo) anche l'upload del "Modello di scelta del Piano di Studio 24 CFU" ed, eventualmente, del "Modello di richiesta riconoscimento CFU carriera pregressa" unitamente alla relativa "Attestazione" dell'Ateneo presso il quale sono stati conseguiti i crediti di cui si richiede il riconoscimento (se i CFU pregressi sono stati acquisiti presso questo Ateneo è necessario effettuare l'upload del "Modello** *di Scelta del Piano di Studio 24 CFU " ed eventualmente del solo Modello di richiesta di riconoscimento CFU pregressi).*

Per la presentazione online della domanda di immatricolazione, della relativa ricevuta di pagamento della prima rata d'iscrizione e degli allegati innanzi indicati è necessario effettuare nuovamente il **login** al predetto indirizzo web https://esse3.cressi.unicampania.it/Home.do e cliccare su "**Segreteria**".

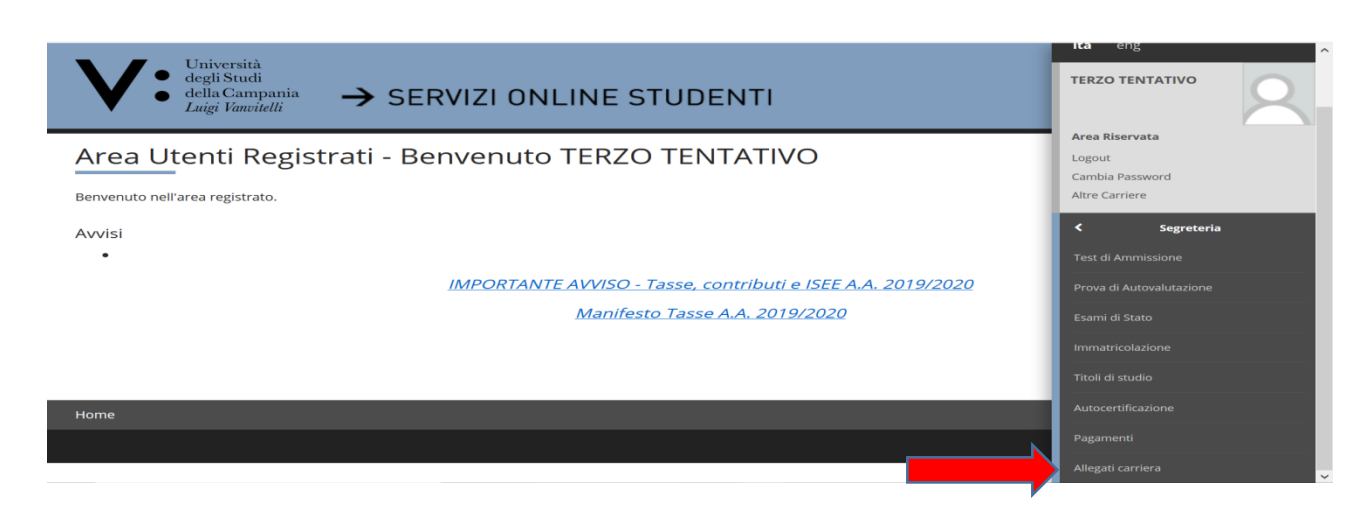

Quindi, cliccare su "**Segreteria**" ed a seguire su "**Allegati Carriera**"

Cliccare su "Inserisci Allegato" in corrispondenza della Tipologia di allegato "Domanda di Immatricolazione"

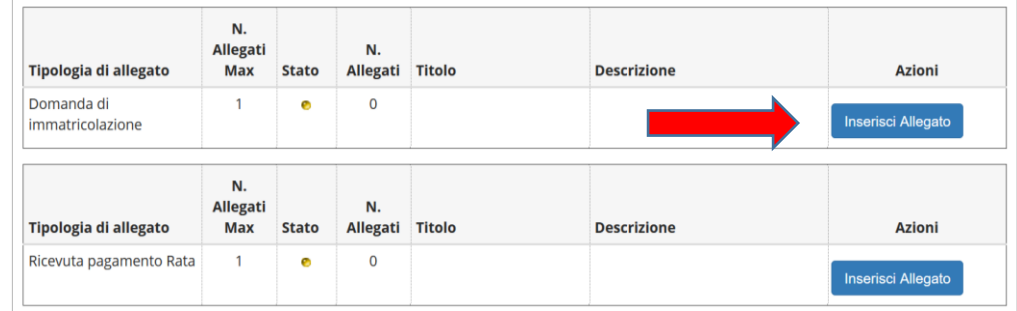

Effettuare l'UPLOAD della DOMANDA DI IMMATRICOLAZIONE registrata, stampata e firmata (in precedenza scansionata e salvata sul dispositivo che si sta utilizzando), secondo le modalità già mostrate (per i primi due allegati Documento di Riconoscimento e Codice Fiscale).

Ripetere quindi l'operazione cliccando su "**Inserisci Allegato**":

- in corrispondenza della Tipologia allegato "Ricevuta pagamento Rata" per effettuare l'**upload** obbligatorio della **ricevuta di pagamento del relativo MAV**;
- in corrispondenza della Tipologia allegato "Altra documentazione" per effettuare l'**upload** obbligatorio del "**Modello di scelta del Piano di Studio 24 CFU**"
- in corrispondenza della Tipologia allegato "Carriera Pregressa" per effettuare l'eventuale **upload** del "**Modello di Richiesta riconoscimento CFU carriera pregressa**" ricordandosi di unire nella scansione anche l'**attestazione** dell'Ateneo (se diverso dall'Università degli Studi della Campania Luigi Vanvitelli) presso il quale i cfu sono stati acquisiti;

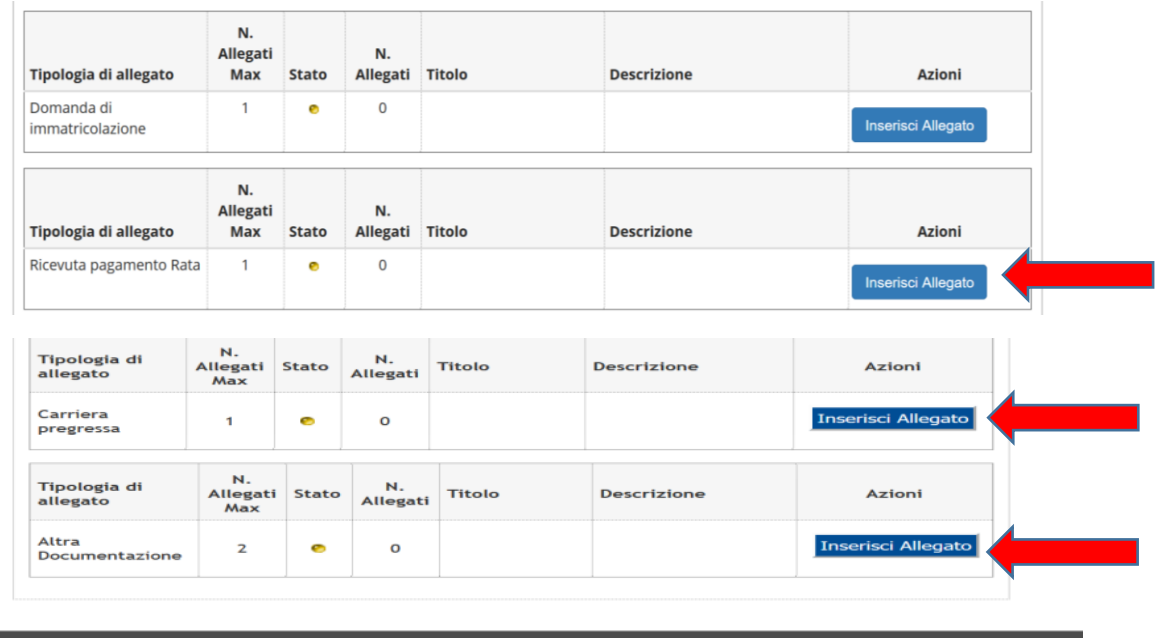

Effettuati questi ultimi ulteriori upload, nella pagina degli allegati carriera compariranno 5 (o 6 in caso di upload della richiesta di riconoscimento CFU pregressi) pallini verdi in corrispondenza dello Stato delle seguenti tipologie di allegati:

 Documento di Riconoscimento (Upload effettuato in fase di registrazione della domanda di immatricolazione)

- Codice Fiscale (Upload effettuato in fase di registrazione della domanda di immatricolazione)
- Domanda di Immatricolazione (Upload effettuato in fase di presentazione della domanda di immatricolazione)
- Ricevuta di Pagamento (Upload effettuato in fase di presentazione della domanda di immatricolazione)
- Modello di scelta del Piano di Studio 24 CFU ((Upload effettuato in fase di presentazione della domanda di immatricolazione)
- Eventuale Modello di Riconoscimento CFU carriera pregressa e relativa Attestazione di altro Ateneo per i CFU ivi acquisiti;

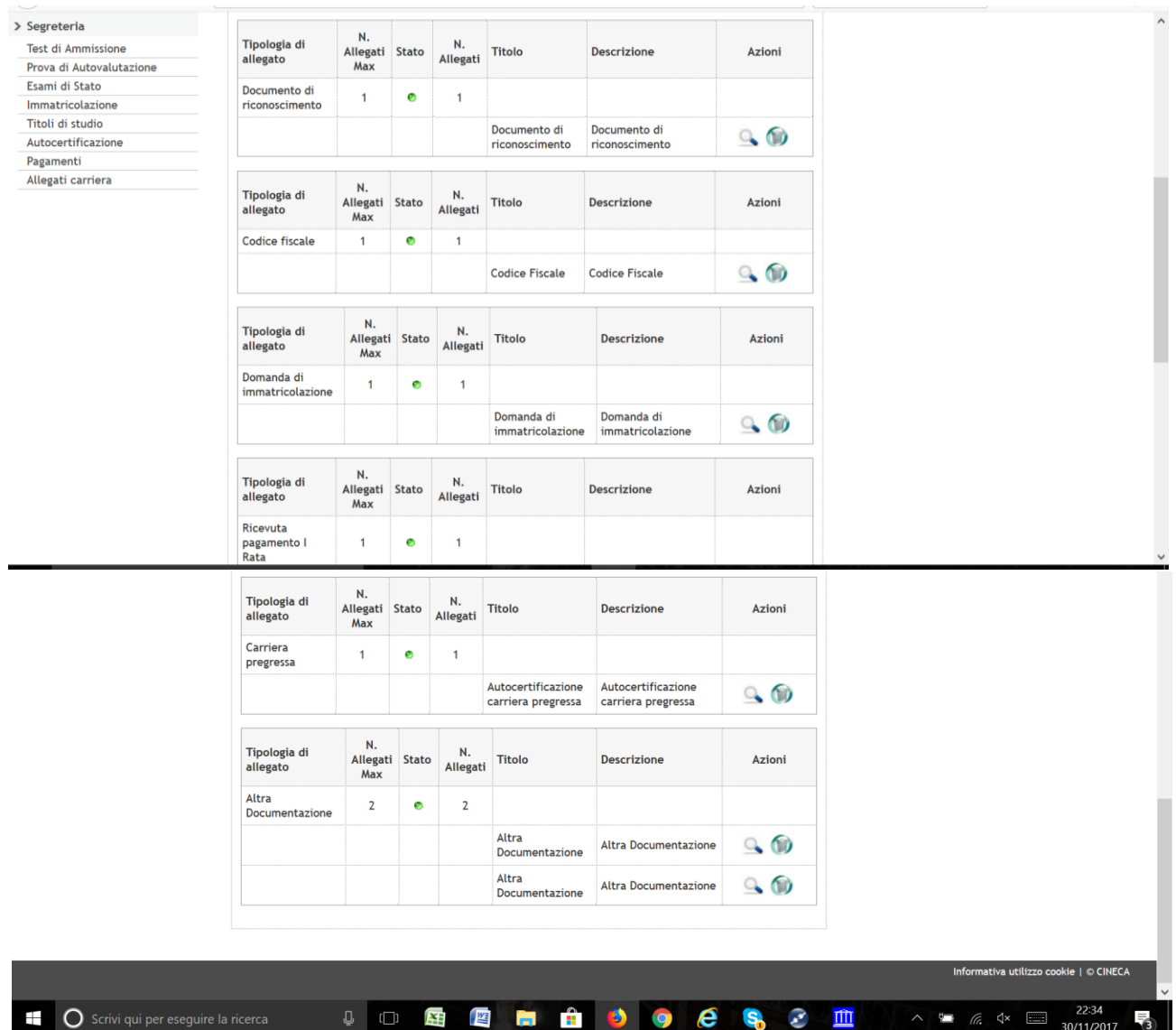

## **SOLO A QUESTO PUNTO L'INTERA PROCEDURA DI REGISTRAZIONE E PRESENTAZIONE ONLINE DELLA DOMANDA DI IMMATRICOLAZIONE È TERMINATA.**

# **FASE 3: PERFEZIONAMENTO DELLA PROCEDURA DI IMMATRICOLAZIONE A CURA DELL'UFFICIO DI SEGRETERIA STUDENTI COMPETENTE**

L'Ufficio di Segreteria Studenti competente provvede al perfezionamento della procedura di immatricolazione ed al rilascio del numero di matricola, previa verifica:

- dell'avvenuta corretta registrazione e presentazione online della domanda di immatricolazione;
- della corretta presentazione/upload dei relativi allegati, secondo le modalità e i termini innanzi previsti.

Solo in tale momento il potenziale studente è considerato, a tutti gli effetti, immatricolato al Percorso Formativo 24 CFU dell'Università degli Studi della Campania Luigi Vanvitelli.

# **SI RICHIAMA L'ATTENZIONE DI TUTTI GLI STUDENTI IN MERITO ALLA CORRETTA COMPILAZIONE DEL "MODELLO DI SCELTA DEL PIANO DI STUDIO 24CFU". IN PARTICOLARE SI RIBADISCE CHE LA SCELTA DEGLI INSEGNAMENTI PER L'ACQUISIZIONE DEI 24 CFU DEVE NECESSARIAMENTE PREVEDERE ALMENO 6 CFU IN ALMENO TRE DEGLI AMBITI DISCIPLINARI PREVISTI DALL'ART. 3 DEL D.M. 616/2017.**

Lo studente potrà visualizzare il predetto numero di matricola collegandosi alla propria area web, inserendo le credenziali di accesso utilizzate per la registrazione e presentazione della domanda di immatricolazione on line.

Unitamente al numero di matricola, allo studente sarà assegnata una casella di posta elettronica istituzionale rientrante nel dominio @studenti.unicampania.it, che dovrà essere utilizzata per le comunicazioni a mezzo mail con le Strutture dell'Ateneo.

Il servizio di posta elettronica è erogato sulla piattaforma Microsoft Office365. Dunque una casella con 50GB di spazio a disposizione, invio di allegati fino a 25MB, accesso da PC e dispositivi mobile e la sincronizzazione di messaggi, contatti e calendario con i dispositivi mobile compatibili con il protocollo Exchange di Microsoft. Gli studenti avranno la possibilità di utilizzare gratuitamente la suite Office365 per l'editing professionale e la condivisione di documenti, fogli di calcolo e presentazioni.

In particolare, con le stesse credenziali utilizzate per accedere a tutti i servizi on-line, l'Ateneo offrirà:

- la versione online di Office, che comprende Word, Excel, PowerPoint, Outlook;

- la versione di Office ProPlus più aggiornata, scaricabile e installabile su 5 diversi dispositivi (PC e/o mobile);

- Onedrive for Business, con 1000GB di spazio per archiviare e condividere in cloud documenti, foto e video;

- Skype for Business, software di messaggistica istantanea, chiamate audio e video, riunioni e presentazioni online.

Ogni ulteriore informazione in merito al Percorso Formativo 24 CFU è reperibile sul sito di Ateneo www.unicampania.it nella sezione [Didattica](https://www.unicampania.it/index.php/didattica/fit-formazione-insegnanti)